## **SCREEN SHOTS FOR FILING OF BATTERY DEALERS APPLICATION**

- 1. The applicant shall use only one User Id for the Battery Dealer location and the same User Id has to be used for filing all applications for all the time in OCMMS. For the same battery dealer, the applicants shall not submit the applications using different user Id under any circumstances since it would create duplicate Industry files in OCMMS.
- 2. If the battery dealer has already applied for authorization through OCMMS previously, already User Id must be available for the industry which has to be used for filing any of the application for authorization through OCMMS.
- 3. If the battery dealer has not applied for authorization through OCMMS previously and has not obtained User Id for the battery dealer from OCMMS, then the battery dealer shall follow the following procedure for Registration to obtain User Id for the trader from OCMMS once.

## **REGISTRATION OF BATTERY DEALERS**

New Dealer can fill basic details using New Registration for Battery Dealer and Trader Tab

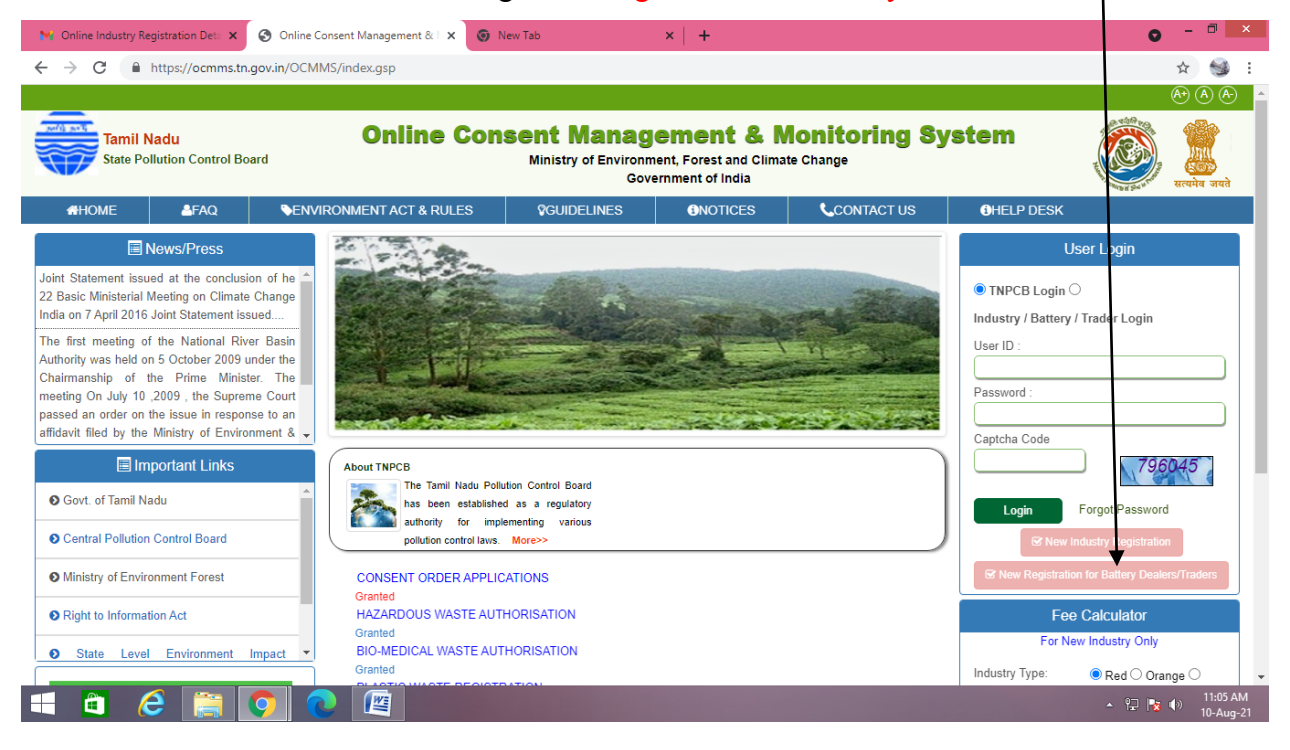

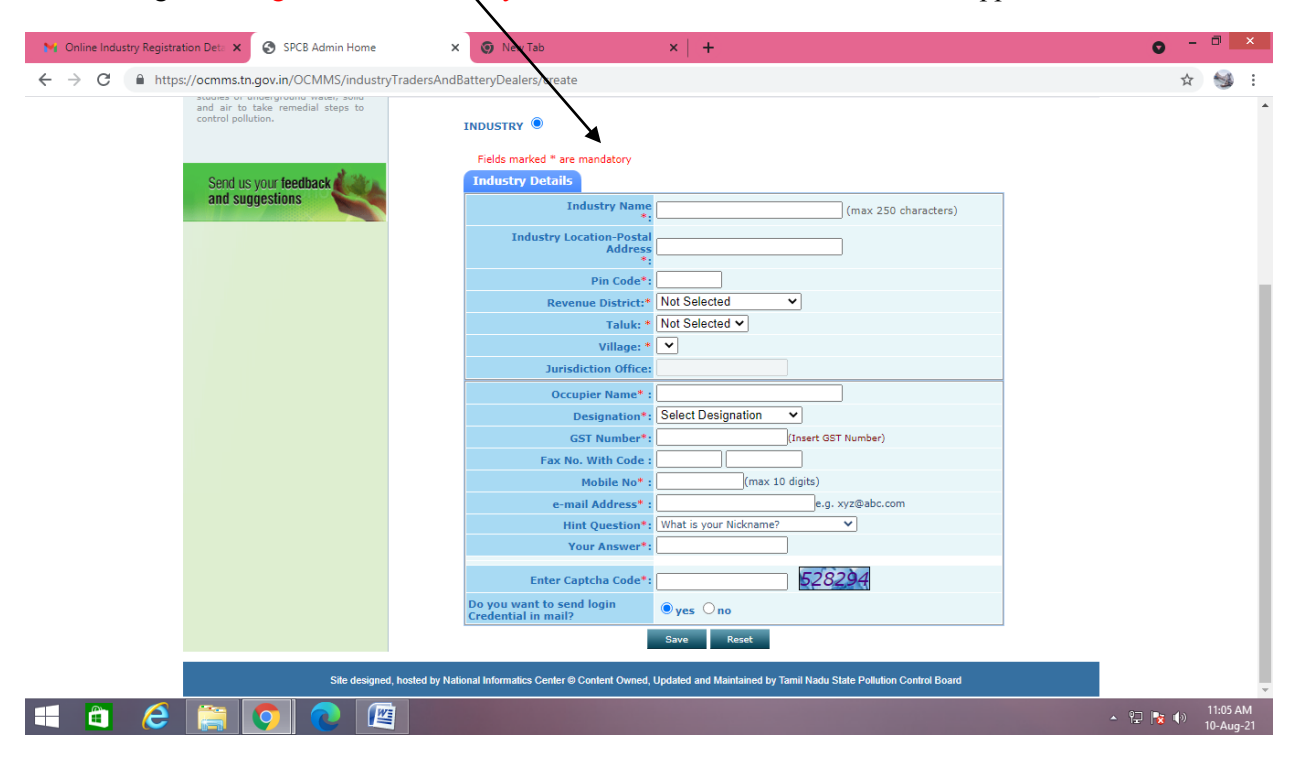

On Clicking New Registration for Battery Dealer and Trader Tab, below screen appears

The items which are mandatory are marked as \*. The mandatory items shall be filled for successful submission of Application. The industry details tab shall be filled and "save" button shall be clicked for registration to be completed.

When the registration is complete, user ID and temporary password will be displayed as below as well as the details will be sent as SMS to occupier mobile number and occupier e-mail ID.

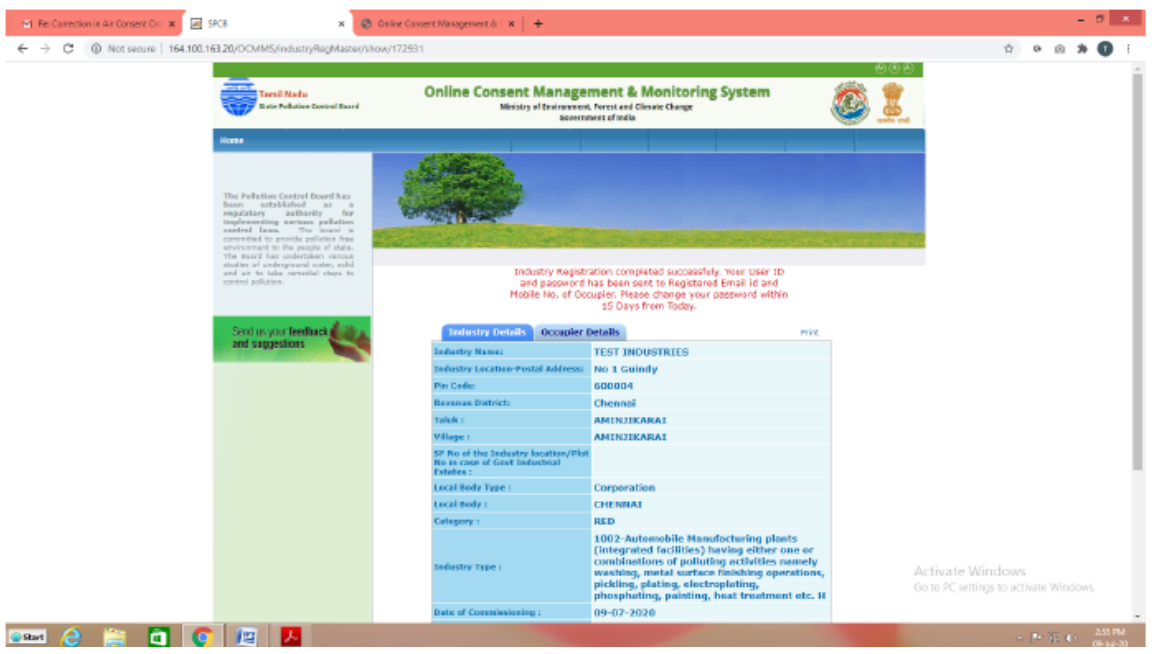

Click on the print button and save the details of registration as PDF for future use by the industry.

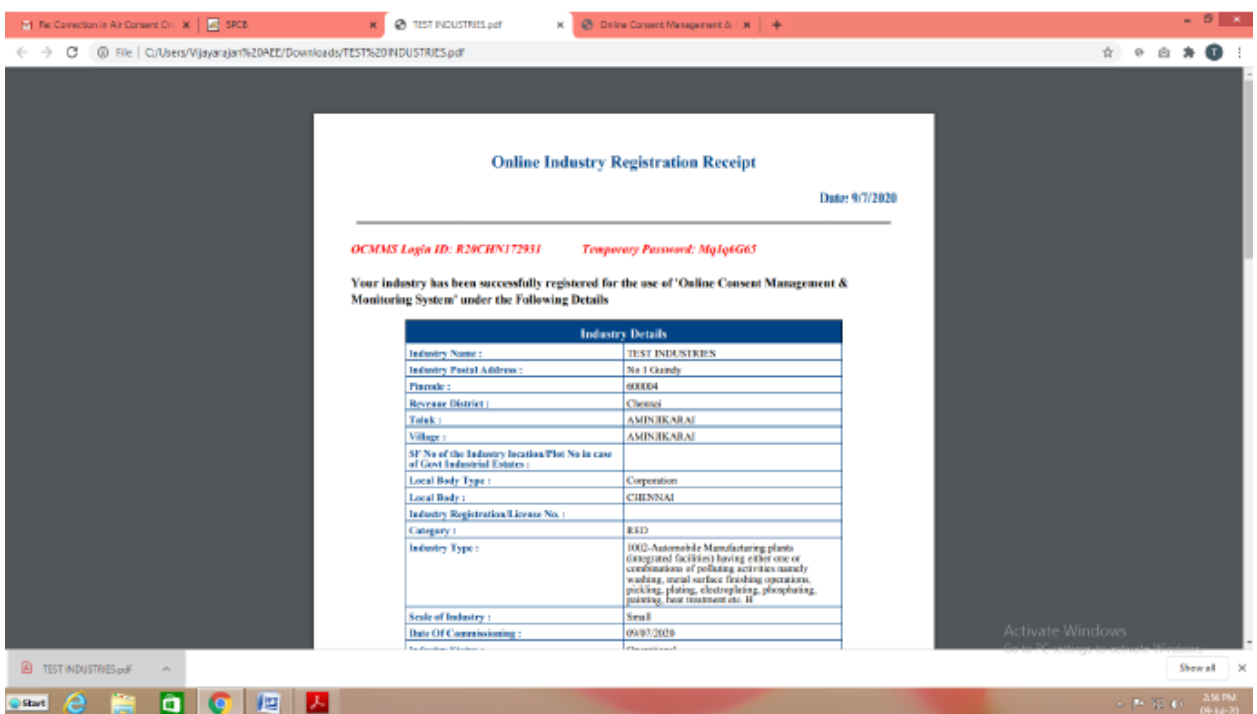

The password generated is temporary and has to be changed within 15 days of registration as detailed below. Using the user ID and password login to OCMMS.

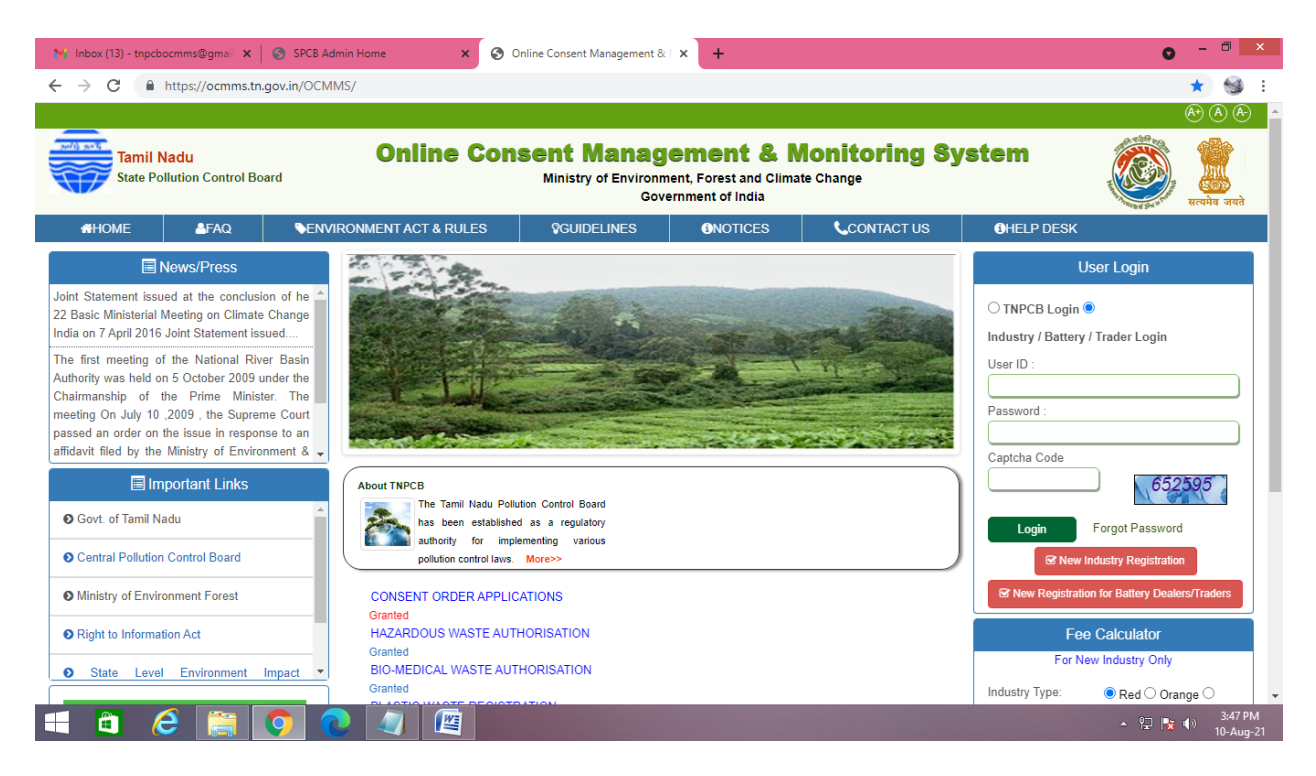

A new screen will appear. Fill up the details and enter new password.

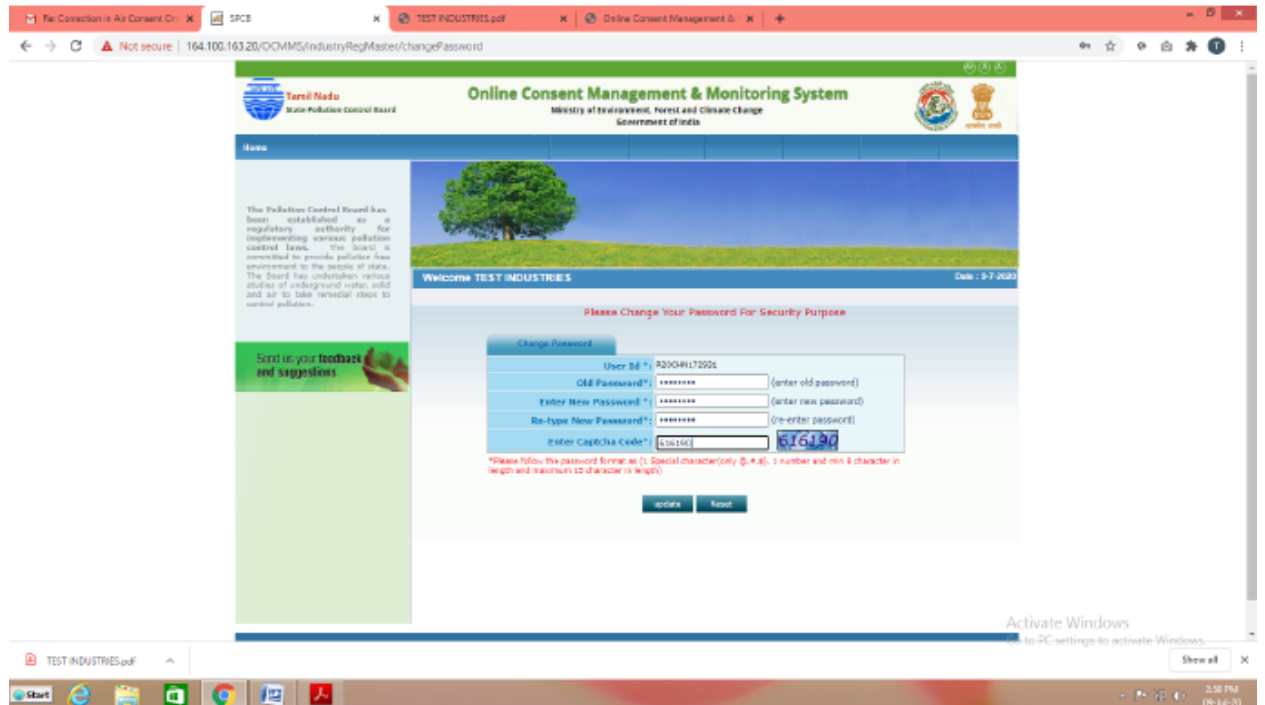

Again login to OCMMS using the user ID and the new password

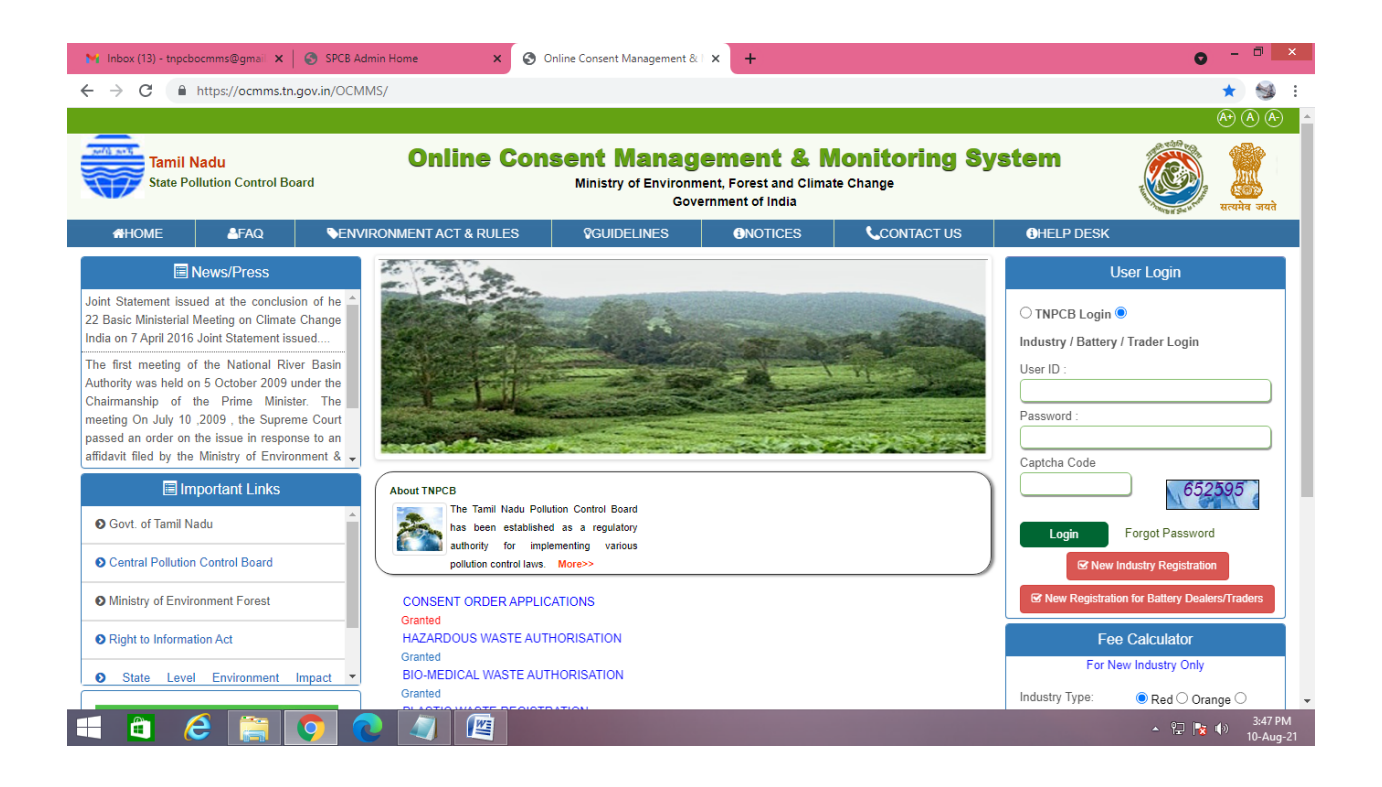

## Click on Apply for Authorisation/Registration and select Battery Dealer

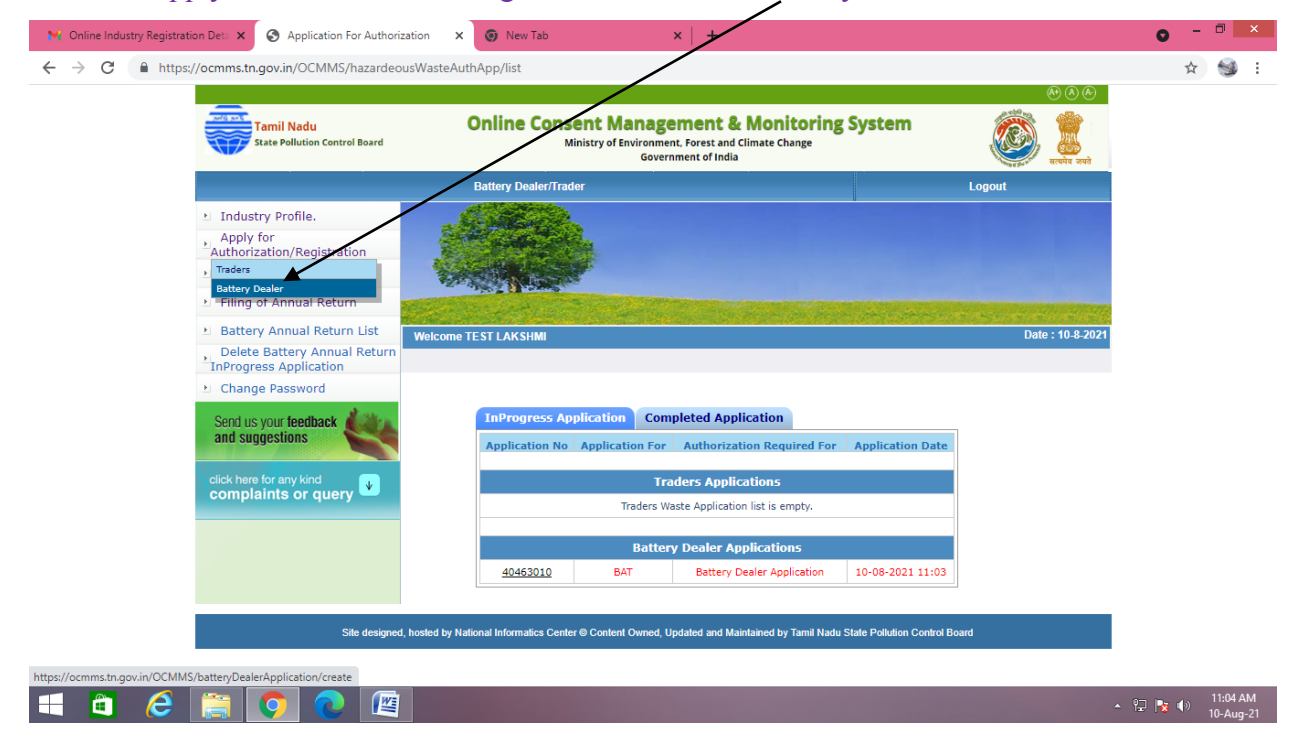

A screen will appear as below

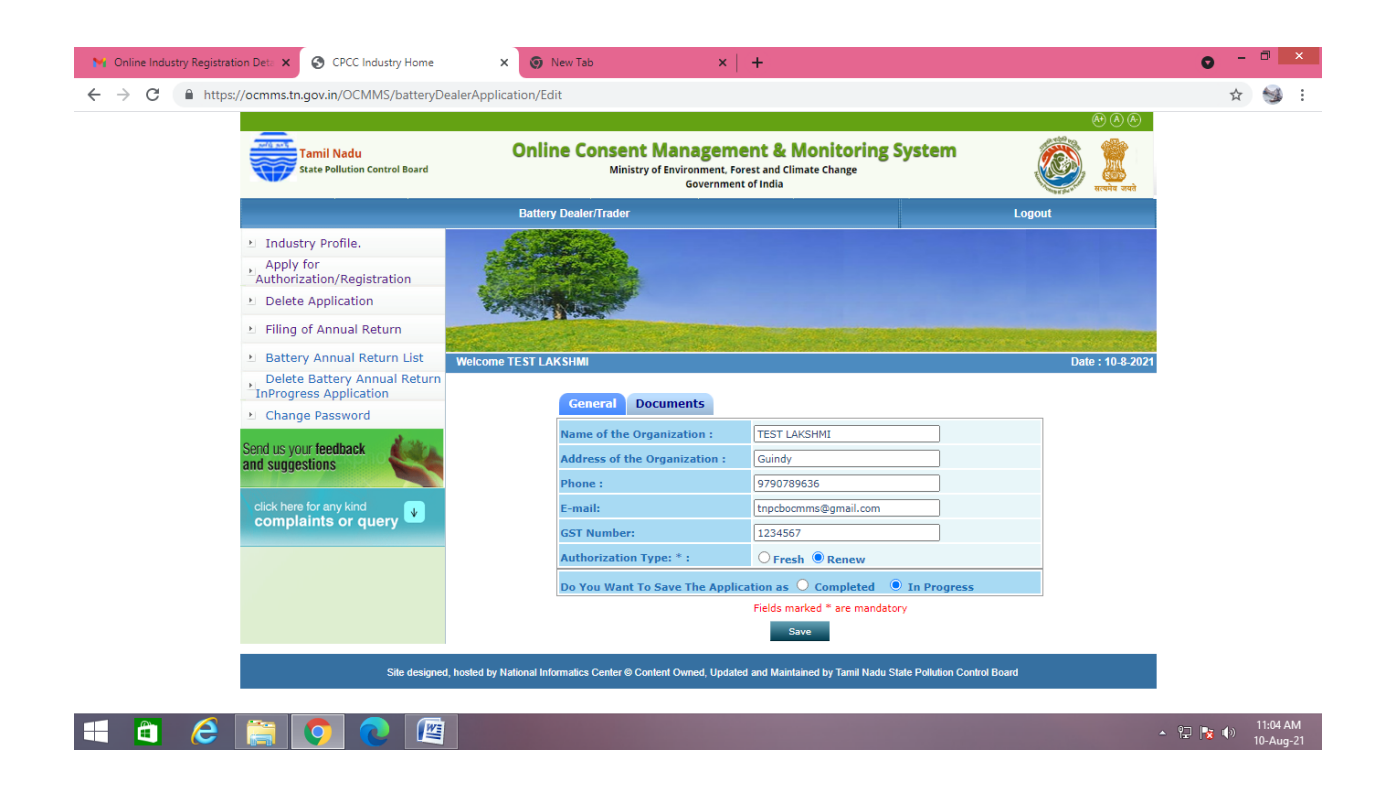

After entering all the details in general tab, Click on "**Documents**" and click "**upload**" button

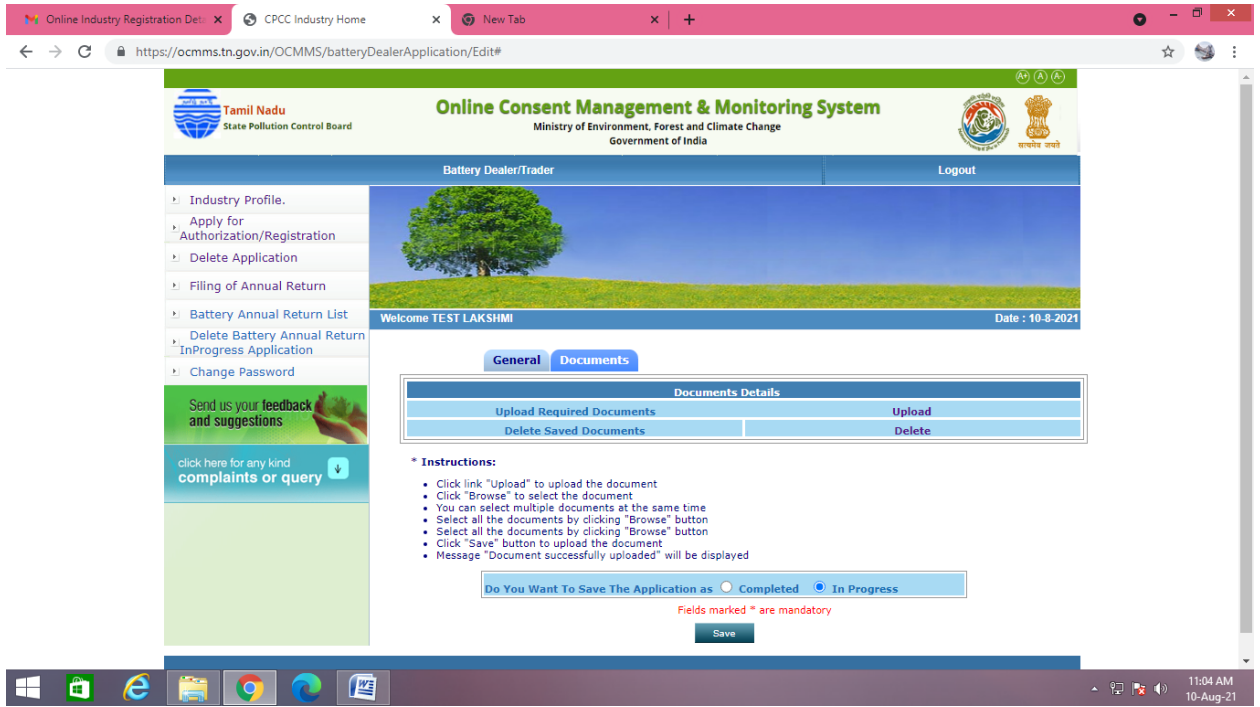

New screen will appear as below Upload the documents requested. There are mandatory documents to be uploaded. These documents must be uploaded for successful submission of application.

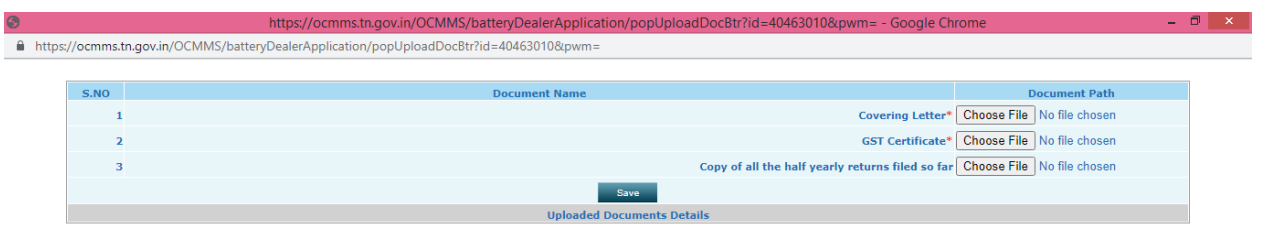

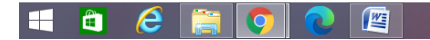

Now select "**Complete**" button and save. The application will be submitted successfully.

 $\sim$   $\frac{9}{10}$   $\frac{1}{8}$  (a)  $\frac{11:05 \text{ AM}}{10-\text{Auq}-21}$ 

The application moves to completed Applications Tab.

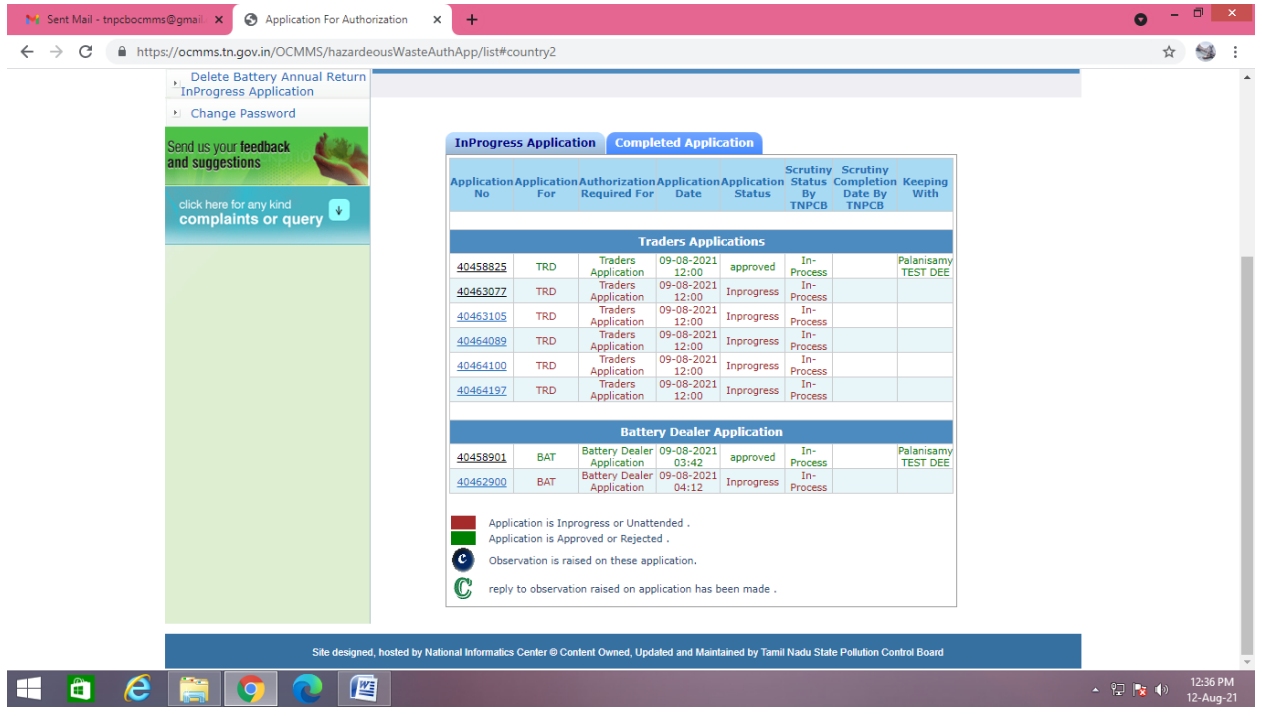

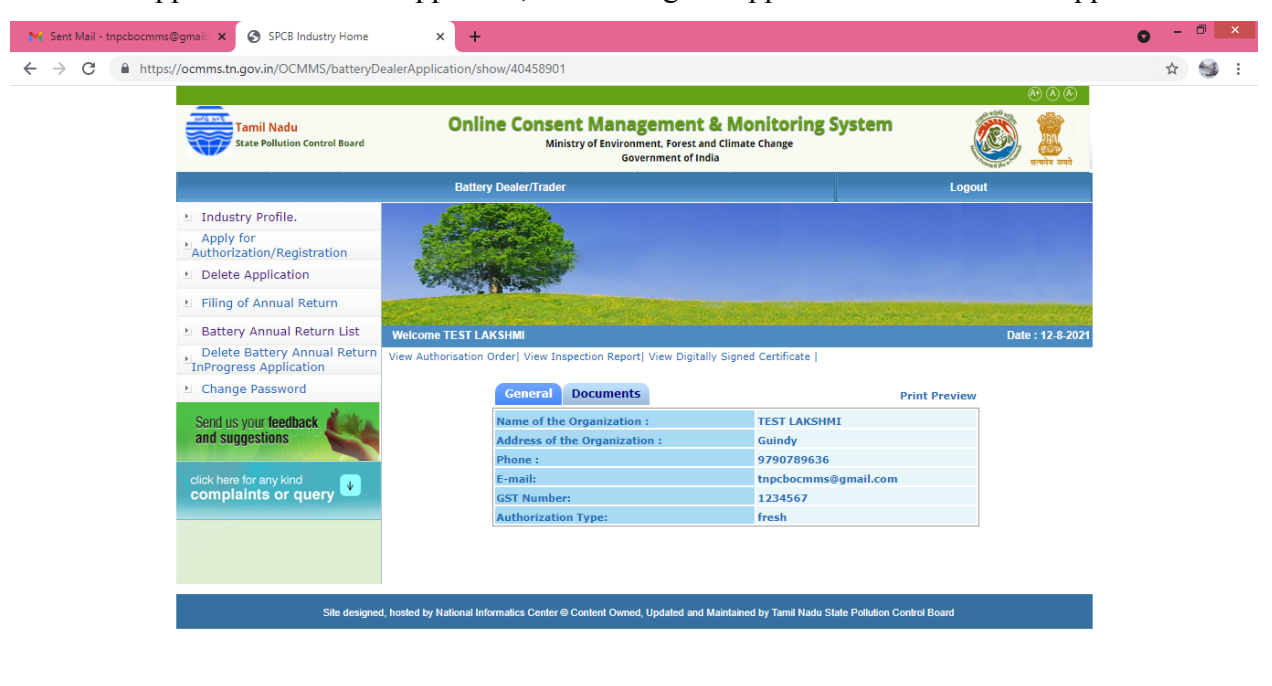

-  $\Box$  |  $\parallel$  (+) 12:36 PM<br>12-Aug-21

 $\begin{array}{|c|c|c|c|c|}\n\hline\n\text{ii} & \text{ii} & \text{iii} & \text{iv} \end{array}$ 

1 C

 $\bullet$   $\blacksquare$ 

Once the Application status is approved, on clicking the application below screen appears.